# Datalogger Thermometer TC0521

## Instruction Manual

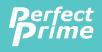

www.perfectprime.com

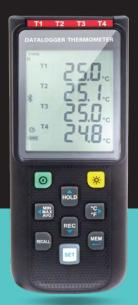

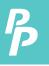

### CONTENTS

| 1. General Description                                         |
|----------------------------------------------------------------|
| 2. Safety Information                                          |
| 3. Features                                                    |
| 4. Specifications                                              |
| 5. Symbol Definition and Button Location                       |
| 6. Button Instructions                                         |
| 6.1 Power ON/OFF button                                        |
| 6.2 Backlight button                                           |
| 6.3 Data-Hold button                                           |
| 6.4 REC button                                                 |
| 6.5 MEM button                                                 |
| 6.6 RECALL Saved Reading Button                                |
| 6.7 MAX/MIN/AVG Button                                         |
| 6.8 Selecting Temperature Units                                |
| 6.9 SETUP Button                                               |
| 7. Operating Instructions 11 - 16                              |
| 7.1 Setup Options 11                                           |
| 7.2 Menu Item 11                                               |
| 7.3 Menu Description 12                                        |
| 7.3.1 Set Bluetooth ON/OFF 12                                  |
| 7.3.2 Select thermocouple type 12                              |
| 7.3.3 Setting interval time for data storing 13                |
| 7.3.4 Set offset to compensate for probe errors 13             |
| 7.3.5 Set alarm point (only for channel T1)14                  |
| 7.3.6 Set T1-T2 subtraction mode 14                            |
| 7.3.7 Set auto power off time 15                               |
| 7.3.8 Set system clock 15                                      |
| 7.4 Clearing Data Logger Records 16                            |
| 7.5 Clearing Instant Read-out Memory 16                        |
| 7.6 Connecting To A computer 16                                |
| 8. Power and Bluetooth Adapter Preparatio 17 - 18              |
| 8.1 Battery Replacement 17                                     |
| 8.2 Bluetooth Adapter Installation                             |
| 9. Maintenance 19                                              |
| 10. Testlink SE-521 Software and Download the Protocol 20 - 33 |

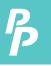

### 1. GENERAL DESCRIPTION/ 2. SAFETY INFORMATION

### GENERAL DESCRIPTION

Thank you for choosing our data logger thermometer. To ensure the safety and the best performance of this instrument, we recommend you to read and follow the manual carefully before operation. Data can be stored in the meter or directly saved on a computer through PC interface. Recorded data can be further processed by PC computer.

### IMPORTANT INFORMATION

Date and Time must be set correctly for the data logger function to work.

### SAFETY INFORMATION

Read the following safety information carefully before attempting to operate or service the meter. Use the meter only as specified in this manual; otherwise, the protection provided by the meter may be impaired.

#### **ENVIRONMENT CONDITIONS**

- Altitude up to 2000 meters
- Relatively humidity: 90% max
- Operation ambient temperature: 0°C to 50°C

#### **MAINTENANCE & CLEARING**

- Repairs or servicing not covered in this manual should only be performed by qualified personnel.
- Periodically wipe the case with a dry cloth. Do not use abrasives or solvents on this instrument.

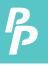

### **3. FEATURES**

#### SAFETY SYMBOLS

C Comply with EMC When servicing, use only specified replacement parts.

- Four-channel inputs
- Support K, J, E, T, N, R, S type thermocouple
- Temperature alarm function
- Fast response and sampling rate
- 32000 data logger records each channel
- Instant recall function
- Wirelessly connect to PC or mobile device via Bluetooth Adapter
- iOS and Android APP available to download from APP store
- USB PC interface with Windows software included
- Adjustable auto power off time
- iOS and Android app available. App Name: Testlink

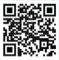

Scan QR code for **iOS App** 

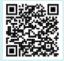

Scan QR code for **Android App** 

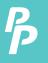

### 4. SPECIFICATIONS

| Measurement range       | K: -200°C ~1372°C (- 328°F ~ 2501°F)<br>J: -200°C~1000°C (- 328°F ~ 1832°F)<br>E: -200°C~750°C (- 328°F ~ 1382°F)<br>T: -200°C~400°C (-328°F ~ 752°F)<br>N:-200°C ~1300°C(- 328°F ~ 2372°F)<br>R, S: 0°C ~1767°C( 32°F ~ 3212°F)                                    |
|-------------------------|----------------------------------------------------------------------------------------------------|
| Resolution              | K-,J-,E-,T-,N-type<br>0.1°C < 600°C / 0.1°F < 1000°F,<br>1°C ≥ 600°C / 1°F ≥1000°F<br>R-,S-type<br>0.2°C < 600°C / 0.5°F < 1000°F<br>1°C ≥ 600°C / 1°F ≥1000°F                                                                                                    |
| Accuracy                | J-,K-,E-,T-,N-type: $\pm$ (0.1% of<br>reading+0.7°C)<br>$\pm$ (0.1% of reading+1.3°F)<br>below -100°C (-148°F)<br>$\pm$ (0.5% of reading +0.7°C) $\pm$ (0.5% of<br>reading +1.3°F)<br>R- and S-type: $\pm$ (0.2% of reading+1.4°C)<br>$\pm$ (0.2% of reading+2.5°F) |
| Temperature coefficient | 0.01% of reading + 0.05°C(0.0028°F)<br>per °C [<18°C(64°F) or<br>>28°C(82°F)]                                                                                                    |

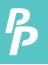

### 4. SPECIFICATIONS

| Sample rate           | 1 time per second                                                                                                    |
|-----------------------|----------------------------------------------------------------------------------------------------|
| Battery type          | UM-4 or AAA 1.5V battery x 4                                                                                                    |
| Battery lifetime      | Bluetooth OFF : Approx. 120 hours<br>(alkaline battery)<br>Bluetooth ON : Approx. 30 hours<br>(alkaline battery)                       |
| Operation temperature | 0°C to 50°C (32°F to 122°F)                                                                                                    |
| Operation humidity    | 0 to 90%RH (no condensing)                                                                                                    |
| Storage temperature   | -20°C to 60°C (-4°F to 140°F)                                                                                                    |
| Storage humidity      | 10 to 75%RH                                                                                                    |
| Dimensions/Weight     | 187mm(L) × 75mm(W) × 29mm(H)/<br>Approx. 290g                                                                                          |
| Standard Accessories  | Instruction manual, battery<br>1.5V AAA x 4 pcs, Windows software,<br>micro USB cable,<br>K type bead probe x 2 pcs,<br>carrying case. |

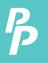

### 5. SYMBOL DEFINITION & BUTTON LOCATION

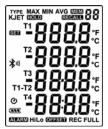

|                  | Battery condition indicator                |  |  |  |  |  |
|------------------|--------------------------------------------|--|--|--|--|--|
| MIN              | Minimum indicator                          |  |  |  |  |  |
| MAX              | Maximum indicator                          |  |  |  |  |  |
| AVG              | Average indicator                          |  |  |  |  |  |
| SET              | Setup option indicator                     |  |  |  |  |  |
| 0                | Auto Power Off enabled indicator           |  |  |  |  |  |
| REC              | Recording data logger indicator            |  |  |  |  |  |
| FULL             | Memory full indicator                      |  |  |  |  |  |
| <sup>mm</sup> 88 | Memory group indicator                     |  |  |  |  |  |
|                  | Recall Memory group reading indicator      |  |  |  |  |  |
| TYPE<br>KJET     | Thermocouple type                          |  |  |  |  |  |
| -8888            | Temperature reading                        |  |  |  |  |  |
| T1 T2 T3 T4      | Temperature channel                        |  |  |  |  |  |
| T1-T2            | Temperature subtraction mode               |  |  |  |  |  |
| ALARM            | Temperature alarm indicator                |  |  |  |  |  |
| Hi               | Hi Temperature alarm indicator             |  |  |  |  |  |
| Lo               | Lo Temperature alarm indicator             |  |  |  |  |  |
| OFFSET           | Compensate for probe errors                |  |  |  |  |  |
| °C °F            | Temperature measurement units              |  |  |  |  |  |
| HOLD             | Data hold indication                       |  |  |  |  |  |
| 书川               | Bluetooth indicator (Connecting mode)      |  |  |  |  |  |
| *                | Bluetooth indicator (Standby/Pairing mode) |  |  |  |  |  |
| n                | Thermocouple type (N type)                 |  |  |  |  |  |
| r                | Thermocouple type (R type)                 |  |  |  |  |  |
| 5                | Thermocouple type (S type)                 |  |  |  |  |  |

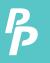

## 5. SYMBOL DEFINITION & BUTTON LOCATION

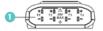

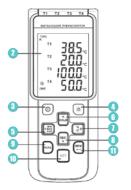

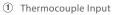

- Display Screen
- ③ Power ON/OFF Button)
- Back Light Button
- MAX MIN AVG Button
- ⑥ DATA HOLD Button
- ① °C , °F Button
- 8 REC Button

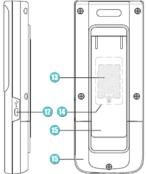

- In RECALL Saved Reading Button
- SETUP Button
- MEM Button (Set 100 Memory)
- USB Interface
- Bluetooth Adapter
- Bluetooth Compartment
- Tilt Stand
- Battery Compartment

P

## 6. BUTTON INSTRUCTIONS

#### 6.1 Power ON/OFF Button:

Press the 🙆 button to turn on the meter. Press and hold 🞯 button for 3 seconds to turn off.

#### 6.2 Backlight Button:

Press  $\mathfrak{A}$  to turn on the LCD backlight. This makes it easier to read in dark environment. Press  $\mathfrak{A}$  again to turn off backlight. The backlight will be automatically turned off after 30 seconds to save battery power.

#### 6.3 Data-Hold Button :

Press 💼 button to freeze the data shown on the LCD screen. Press it again to exit Data-Hold mode.

Note: When the unit is in the Data-Hold mode, 🕮 , 😰 , 📖 , a 🖭 buttons are disabled.

#### 6.4 REC Button:

Press 🕎 button to start recording data. The " REC " symbol will display on the screen. To stop recording, press 📾 button again.

Note: During recording period, most of the buttons are disabled, such as the  $\left( \begin{array}{c} \mathbf{v} \\ \mathbf{r} \\ \mathbf{r} \end{array} \right)$ , **set** . All settings must be made before starting the data logger function.

Note: When the memory is full (32,000 recorders), " FULL " symbol will blink on the LCD screen. The data logger stops.

Note: When battery power is low ("  $\subseteq$  " symbol lights up on the screen), data logger cannot be started. If the battery is running low during data logging, it will stop recording automatically.

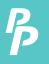

## 6. BUTTON INSTRUCTIONS

#### 6.5 MEM Button:

Press button to save readings on the LCD screen. The **\*\*\*\* 88**" symbol lights up on the screen for 2 seconds. Press the button again to store next group readings. The store readings on the LCD screen for 00~99 group.

#### 6.6 RECALL Saved Reading Button:

Press the webutton to recall saved readings. The "
webutton to recall saved readings. The "
webutton the screen.

#### 6.7 MAX/MIN/AVG Button:

Under this mode, the unit simultaneously monitors and stores the maximum, minimum and average value in the memory. The unit will keep updating/refreshing the data.

#### To start:

- 1. Press 🖼 button. " MAX " symbol lights up on LCD, the reading shows the maximum data.
- 2. Press 📆 button again to show minimum data; the " MIN " symbol lights up on LCD.
- Press Button again to show average data; the "AVG" symbol lights up on LCD.
- Press Button again, the "MAX, MIN and AVG" symbol blinks together, the readings shows real time data.

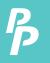

## **6. BUTTON INSTRUCTIONS**

#### To exit MAX/MIN/AVG mode:

Press and hold button for 2 seconds to exit MAX/MIN/AVG mode.

#### **6.8 Selecting Temperature Units:**

Press the 😰 button to switch between Celsius (°C) and Fahrenheit (°F).

#### 6.9 SETUP Button:

Press the 💷 button to enter setup options. Press 💷 again to exit setup mode anytime.

Note: When the meter is during connection section, setup options cannot be entered.

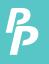

## 7. OPERATING INSTRUCTIONS

#### 7.1 Setup Options:

- 1. Press the set button to enter setup options. Press it again to exit anytime.
- 2. Using the 📾 , 🛒 , 🖼 , 🏵 button to adjust parameters or move setting items.
- Press the for button to save changes and move to next setting option.

#### 7.2 Menu Item:

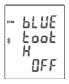

1. Fig.1 Set Bluetooth ON/OFF.

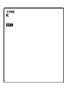

 Fig.2 Set thermocouple type.

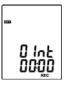

 Fig.3 Set interval time for data logging.

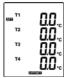

 Fig.4 Set offset to compensate for probe errors.

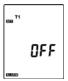

 Fig.5 Set alarm point.

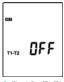

 Fig.6 Set T1-T2 subtraction mode.

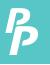

### 7. OPERATING INSTRUCTIONS

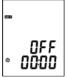

- 7. Fig.7 Set auto power off time.
- 20 16 0205 • 1325
- Fig.8 Set system clock.

#### 7.3 Menu Description:

#### 7.3.1 Set Bluetooth ON/OFF

Press the 🞰 or 🖤 button to turn on or off. (see Fig.9 or Fig.10)

Note: When Bluetooth function is turned ON, it is entering standby/pairing mode, the blue LED built in flashes once every 3 seconds. When successfully connected, the blue LED quickly flashes I thrice every 3 seconds.

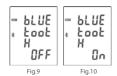

#### 7.3.2 Select thermocouple type: K, J, E, T, N, R or S

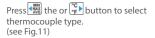

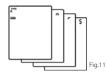

P

#### 7.3.3 Setting interval time for data storing:

- Press the set or button to set minute or second. (see Fig.12)
- 2. Press the kine / Kine button to increase/ decrease value.

Note:

Set interval time range: 1 Second (00:01) to 60 minutes 59 seconds (60:59)

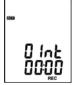

Fig.12

#### 7.3.4 Set offset to compensate for probe errors:

The user can adjust the readings of thermometer to compensate for the errors against a specific thermocouple.

1. Press the 🖼 or 🔁 button to select thermocouple channel. (see Fig.13)

Setting thermocouple channel blinks on the LCD screen.

2. Press the increase / ecrease value.

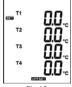

Fig.13

#### Note:

The offset to compensate for probe errors range:  $\pm 5^{\circ}$ C or  $\pm 9^{\circ}$ F.

P

#### 7.3.5 Set alarm point (only for channel T1):

Want to set window. (see Fig.14 or Fig.15)

- 1. Press the 🞰 or 턎 button to turn on or off.
- When setting on mode, press the button to set Hi and Lo limit. (see Fig.16)

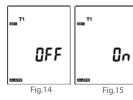

#### Note:

When measuring thermocouple value over alarm point, the symbol will blink " (LARM HI" or " (LARM Lo" on the LCD. The beeper will make " beep-beep-beep " sound. The Lo alarm set cannot be greater than Hi alarm set. seconds.

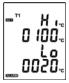

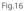

#### 7.3.6 Set T1-T2 subtraction mode:

Press the approximation of the press the press the press the press the press the press the press of the press the press of the press of

#### Note:

When setting T1-T2 subtraction mode on, T1-T2 will display at the bottom of LCD. (see Fig.19)

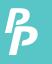

### 7. OPERATING INSTRUCTIONS

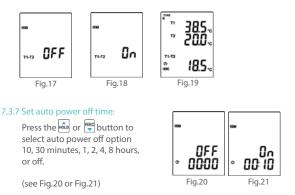

#### 7.3.8 Set system clock:

The unit is built-in a clock so that the data logger function can also record the data and time along with the measurement value.

- 1. Press the 🐨 or 💬 button to select year, date, or time. (see Fig.22)
- 2. Press the 📾 / 📴 button to increase/ decrease value.

#### Note:

Check the clock setting after replacing batteries. If necessary, reset system clock.

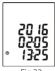

Fig.22

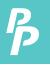

### 7. OPERATING INSTRUCTIONS

#### 7.4 Clearing Data Logger Records:

- 1. Turn off the unit.
- Press and hold button and then press power button to turn on the unit.
- Keep holding et al. () button, then LCD will show "REC", "CLr " and "SUrE 5, 4...1, 0" until clean the memory. (To abort, release all buttons in process)

#### 7.5 Clearing Instant Read-out Memory:

- 1. Turn off the unit.
- Press and hold button and then press power button to turn on the unit.
- Keep holding button, then LCD will show "MMM "CLr" and "SUFE 5, 4...1, 0 " until clean the memory. (To abort, release button before "SUFE 0 ".) The LCD will show "CLr", "0" and start erasing group 00 to 99 records.

#### 7.6 Connecting to a computer:

The meter can be connected to PC through a micro USB cable or Bluetooth adapter to download recorded data or perform real time monitoring or datalogging in the software interface.

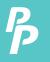

### 8. POWER AND BLUETOOTH ADAPTER PREPARATION

#### 8.1 Battery Replacement:

- When the battery voltage drops below proper operation range, the symbol will blink on the LCD display and the battery needs to be replaced.
- Before replacing the battery, power off the meter, and disconnect all temperature probes. Open the cover of the battery cabinet by a screwdriver. Replace the old batteries with four new UM-4 or AAA size batteries.
- 3. Close the battery cabinet cover and fasten the screw.

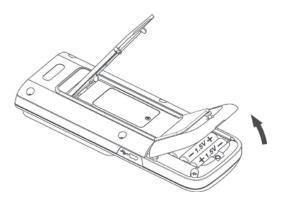

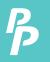

### 8. POWER AND BLUETOOTH ADAPTER PREPARATION

#### 8.2 Bluetooth Adapter Installation:

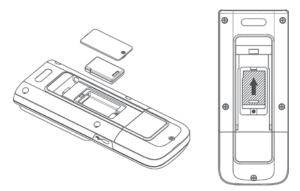

- 1. Power off.
- 2. Open the cover of the Bluetooth cabinet by a screwdriver.
- Install the Bluetooth adapter into its compartment, push up the adapter to the connector.
- 4. Close the Bluetooth cabinet cover and fasten the screw.

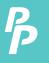

### 9. MAINTENANCE

In order to ensure the accuracy of the thermometer for a longer period of time you should calibrate it once a year.

Clean the device and the window of the display with a clean, lint-free, antistatic and dry cleaning cloth.

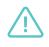

Do no use cleaning agents that contain carbon or benzenes, alcohol or anything similar to clean the product since these substances damage the surface of the measuring instrument. Moreover, these fumes are hazardous to health and explosive.

Do not use tools with sharp edges, screwdrivers, metal brushes or anything similar to clean the device.

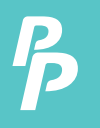

#### 10.1 The SE-521 package contains:

Micro USB cable

#### **10.2 System Required:**

Windows XP/ VISTA/ Windows 7/ Windows 8/ Windows 10

#### **10.3 Minimum Hardware Required:**

- At least 50 MB hard disk space available to install SE521 software
- Download software here: https://perfectprime.com/pages/manual under TC0521
- Recommended screen resolution 1024X768 or above.

#### 10.4 Tutorial - Quick Start to Use SE521:

Recording real time data in waveform:

- 1. Power on the 4 Channel Thermometer first and connect it to a PC USB port with the cable. (or set the bluetooth ON)
- Start SE521 program, or (Click "search bluetooth device" or to establish connection.)

Note: Before clicking "search bluetooth device" or *make* sure bluetooth pairing have finished.

3. If the connection is successful the panel will display the same value or (bluetooth symbol ) as the 4 Channel Thermometer. If fail to connect the meter with PC, it will display " No Connection " on the panel window in SE521.

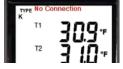

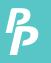

4. Select sampling rate from Real-Time Graph window.

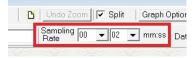

- 5. When the connection is successful, click " Real Time | run " or I from main menu to start recording real time data and there will be a waveform on the Real Time Graph Window.
- 6. Click " Real Time | Stop " 🔳 or to stop recording.

#### 10.5 How to save the recorded real time data to a file?

 Click the graph window you want to save and the graph window will become active, then choose File | Save from main menu or click from the tool bar.

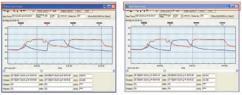

An Active Window

**Not Active Window** 

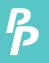

2. There will be a save dialog window for you to choose the file name and file type to save. There are three types of file format you can choose, binary file(\*.ghf), text file(\*.txt) and EXCEL format file(\*.csv). The \*.ghf file use much fewer disk space to save the data than the other two file formats, but it can only be used in SE521. Text file can be opened by SE521 and any other word processor program like word, notepad etc. EXCEL format file can be opened by SE521 and Microsoft EXCEL.

Note: If decimal separator is comma in your country, this file format will be disabled, because .CSV file also use comma to be data separator. (For example 78,6 will become 78 and 6 in EXCEL)

| Santo               |              |                    |                    |    |     |           |      |  |
|---------------------|--------------|--------------------|--------------------|----|-----|-----------|------|--|
|                     | - 1675 - 19  | the TAX - Paper 10 | 0.000              |    | - 8 | inchier . |      |  |
| Space . In          | 1000         |                    |                    |    |     |           | 10.4 |  |
| The last            |              | In-teller          | 24                 | 74 |     |           |      |  |
| di tagina<br>Tangan |              | LOUP AND           | Caluta-<br>Palita- |    |     |           |      |  |
|                     |              |                    |                    |    |     |           |      |  |
|                     |              |                    |                    |    |     |           |      |  |
|                     |              |                    |                    |    |     |           |      |  |
|                     |              |                    |                    |    |     |           |      |  |
|                     |              |                    |                    |    |     |           |      |  |
| The same            |              |                    |                    |    |     |           |      |  |
| and the second      | ner fel give | 1000               |                    |    | _   |           | _    |  |
|                     | ATTAC ALARA  | Company of         |                    |    |     |           |      |  |

#### 10.6 How to load the recorded data from the memory of 4 Channel Thermometer and save it to a file?

- 1. Power on the 4 Channel Thermometer.
- 2. Press the " REC " button of the meter to start recording data.
- 3. After a while, press " REC " button again to stop recording data.
- 4. Connect the Meter to PC.
- 5. Start SE521 program.
- 6. Choose Data Logger from main menu or click 📱 from tool bar.

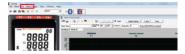

7. In reference to Data Logger, see DataLogger.

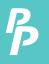

### **10. TESTLINK SE-521 SOFTWARE**

#### 10.7 Main Menu:

| <u>F</u> ile <u>R</u> eal Time | <u>D</u> ata Logger | <u>V</u> iew <u>W</u> indow | <u>H</u> elp |       |
|--------------------------------|---------------------|-----------------------------|--------------|-------|
| 🗠 🔒 🛔                          |                     | COM1                        | •            | ) 🚷 🔀 |

| e        | File   Open               | Retrieve files from the disk.                                                                          |
|----------|---------------------------|----------------------------------------------------------------------------------------------------|
|          | Save                      | Save the active window (when the caption bar is highlighted) data to the disk.                         |
|          | Print                     | Print the data of the acitve window (graph or list).                                                   |
|          | Printer Setup             | Select printer.                                                                                        |
|          | File   Exit               | Terminates program.                                                                                    |
|          | View   Control<br>Panel   | By opening the Panel Window, the user can control meter via the button in this window.                 |
|          | View   Real-Time<br>Graph | Open Real-Time Graph display to graph the present data.                                                |
|          | Real Time Data   Run      | Start collecting real time data.                                                                       |
|          | Stop                      | Stop collecting real time data.                                                                        |
| <b>B</b> | DataLogger:               | By opening the DataLogger Window, the<br>user can load recorded data of meter to<br>PC in this window. |

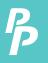

| -      | Output To Graph                 | Graphing tabular data.                                      |
|--------|---------------------------------|-------------------------------------------------------------|
| COM1 💌 | Com port of<br>bluetooth device | Choose com port to connect to bluetooth device.             |
| . • 🚯  | Search Bluetooth<br>Device      | Automatically searching and connecting to bluetooth device. |
|        | Disconnect<br>Bluetooth Device  | Disconnecting from bluetooth device.                        |

#### 10.8 DataLogger:

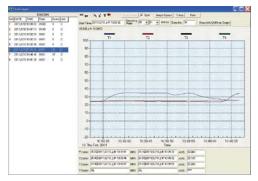

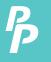

When you have the thermometer connceted to PC, select " DataLogger " from main menu or click Datalogger icon from tool bar to load recorded data from the meter and there will be a progress indicator to show the loading status. If error occurs, just click " DataLogger icon " again.

After the data was downloaded, the left hand side will show how many data sets were loaded and detail information for each data set (start data, start time, recording rate and record numbers).

|     |           |          |       |      | Data | Sets  |           |           |           |           |
|-----|-----------|----------|-------|------|------|-------|-----------|-----------|-----------|-----------|
| Set | DATE      | TIME     | Rate  | Nums | Unit | Coupl | T1 Offset | T2 Offset | T3 Offset | T4 Offset |
| 1   | 2016/2/26 | 16:25:35 | 00:01 | 68   | F    | К     | 0.0       | 0.0       | 0.0       | 0.0       |
| 2   | 2016/2/26 | 16:26:49 | 00:01 | 26   | F    | К     | 0.0       | 0.0       | 0.0       | 0.0       |
| 3   | 2016/2/26 | 16:27:33 | 00:01 | 19   | F    | К     | 0.0       | 0.0       | 0.0       | 0.0       |
| 4   | 2016/2/26 | 16:28:03 | 00:01 | 77   | F    | К     | 0.0       | 0.0       | 0.0       | 0.0       |
| 5   | 2016/2/26 | 16:31:34 | 00:01 | 11   | F    | К     | 0.0       | 0.0       | 0.0       | 0.0       |
| 6   | 2016/2/26 | 16:31:49 | 00:01 | 24   | F    | К     | 0.0       | 0.0       | 0.0       | 0.0       |
| 7   | 2016/2/26 | 16:32:20 | 00:01 | 13   | F    | К     | 0.0       | 0.0       | 0.0       | 0.0       |
| 8   | 2016/2/26 | 16:32:39 | 00:01 | 13   | F    | К     | 0.0       | 0.0       | 0.0       | 0.0       |
| 9   | 2016/2/26 | 16:32:59 | 00:01 | 7    | F    | К     | 0.0       | 0.0       | 0.0       | 0.0       |
|     |           |          |       |      |      |       |           |           |           |           |

for examples:

It will transfer first data set to graph on the right hand side. The user can also click at any other data set to choose that set for graph.

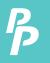

#### Graph:

| Start Tin                                      | e 2011 Stat                 | istic                        | Ping | 00 • 02 • mm:ss (                               | Data No. 2 | 6 Sho    | w MAX/MIN on Gre |
|------------------------------------------------|-----------------------------|------------------------------|------|-------------------------------------------------|------------|----------|------------------|
|                                                | r# 01:05:12                 |                              |      |                                                 |            |          |                  |
| 100-                                           | TI                          |                              |      | T2 T                                            | 3          | -        | T4               |
| 90-                                            |                             |                              |      |                                                 |            |          |                  |
| 80-                                            |                             |                              |      |                                                 |            |          |                  |
| 70-                                            |                             |                              |      |                                                 |            |          |                  |
| 60-                                            |                             |                              |      |                                                 |            |          |                  |
| 50-                                            |                             |                              |      |                                                 |            |          |                  |
| 40-                                            |                             |                              |      |                                                 |            |          |                  |
|                                                |                             |                              |      |                                                 |            |          |                  |
| 30-                                            |                             |                              |      |                                                 |            |          |                  |
| 30-<br>20-                                     |                             |                              |      |                                                 |            |          |                  |
| 22                                             |                             |                              |      |                                                 |            |          |                  |
| 20-                                            |                             |                              |      |                                                 |            |          |                  |
| 20-<br>10-<br>-10-                             |                             |                              |      |                                                 |            |          |                  |
| 20-<br>10-<br>-10-<br>-20-                     | <br>Feb 2011                | 13:05:00                     |      | 13.05:15<br>Time                                |            | 13.05:30 |                  |
| 20-<br>10-<br>-10-<br>-20-<br>10 Thu           | Feb 2011<br>[24.4@2011/2/10 |                              | MIN  | 13 06:15<br>Time<br>[23.9@2011/2/10 7 # 01:04+4 | 18 AVG     | 13:05:30 |                  |
| 20-<br>10-<br>-10-<br>-20-<br>10 Thu<br>10 Thu | 24.4@2011/2/10              | <b>下午 01:05:16</b>           | MIN  | Time                                            |            |          |                  |
| 20-<br>10-<br>-10-<br>-20-<br>10 The<br>10 MAX |                             | 7+ 01:05:16<br><b>Tatist</b> |      | Time<br>23.9@2011/2/10 7 + 01:04:4              | IB AVG     | 24.223   |                  |

#### **Tool Bar:**

88

Display or hide Statistic1.

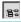

Display or hide Statistic2.

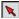

Normal cursor.

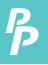

|  | - 4 | ۰. |  |
|--|-----|----|--|
|  | ø   |    |  |
|  | 67  |    |  |
|  |     |    |  |
|  |     |    |  |

When selected, the mouse cursor will become a cross sign when moving to the graph, click on the graph to mark a cross sign on the graph. This is available only when " **Split** " option is unchecked. And all the mark you make will exist with T1.

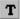

When selected, the mouse cursor will become a " I " sign when moving to the graph, click on the graph to annotate. This is available only when " **Split** " option is unchecked. And all the text you make will exist with T1.

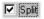

Seperate the four channel.

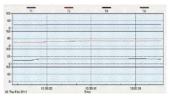

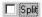

#### Combine the four channel.

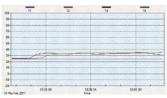

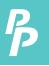

| Y Axis | Change t                                                                                                    | he Y axis      | extentior                 | า           |   |
|--------|----------------------------------------------------------------------------------------------------|----------------|---------------------------|-------------|---|
|        | T Axis M                                                                                                    | laximum And )  | dinimum Scal              | le Setup    | X |
|        | A RECEIPTION OF A REAL PROPERTY OF A REAL PROPERTY OF A REAL PROPERTY OF A REAL PROPERTY OF A REAL PROPERTY OF A | um And Minimun | Contraction of the second |             |   |
|        | MIN 20                                                                                                    | MAX 100        | T3<br>MIN-20              | MAX 100     |   |
|        | T2<br>MIN-20                                                                                                    | MAX 100        | T4<br>MIN-20              | MAX 100     |   |
|        | C Seve this                                                                                                    |                | ×                         | OK X Cancel |   |
|        | 1 Save this                                                                                                    | 5 581          | ~                         | OK Cancel   |   |

Note: When the Split is unchecked, graph will use T1 as the Y axis display range.

#### Undo Zoom

#### To Undo the Zoom

You can Zoom this graph by using mouse:

#### To Zoom:

- 1. Press the left mouse button and drag the cursor to select the new extents.
- 2. Release the mouse button.

You can choose channel number showing in the graph.

- a. Click " Graph Option " to call Customization dialog.
- b. Select Subsets tab.
- c. Select a single channel or multiselect (hold Ctrl key, use mouse to choose) channels.

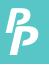

#### **10.9 Frequently Asked Question:**

#### 1. How to uninstall SE521?

Answer: When the Split is unchecked, graph will use T1 as the Y axis display range.

#### 2. How to zoom the graph?

Answer: Press the left mouse button and drag the cursor to select the new extents, then release the mouse button.

#### 3. When I setup the real time sampling with a fast rate(eg. 1 sec), Some of the sampling data might be lost.

Answer: This might be caused by slow response time of the PC interface. For better result, the user may close the panel window.

# 4. How to continue to use the meter when the battery has run down ?

Answer: With USB interface powered directly, you can continue to use the meter.

#### 10.10 Bluetooth Pairing:

#### 10.10.1 Via ACTION CENTER (Windows 10)

- 1. Open [ ACTION CENTER ];
- 2. Click [ All Settings ];
- 3. Click [ Devices ];
- 4. Select [ Bluetooth ];
- 5. Turn On;
- 6. Select [ BT-xxxxxx ](serial number);
- 7. Click [ Pair ];
- 8. After installing, the device will appear as paired.

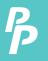

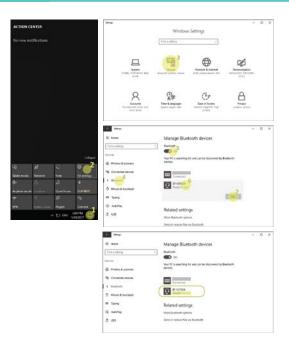

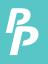

#### 10.10.2 Via Contro Panel

- 1. Click [START] and then click [Devices and Printers];
- 2. Click [ Add a device ];
- 3. Choose A BT-XXXXX Bluetooth Adapter , then click [Next].

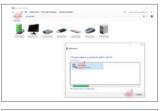

| <ul> <li>Contract and an end of the second second seco</li></ul> | - V Sector Sector                                  |
|----------------------------------------------------------------------------------------------------|----------------------------------------------------|
| <b>.</b>                                                                                                    | > U                                                |
| F-10.000                                                                                                    |                                                    |
|                                                                                                    | and off the cash sense for a second for the second |
| -                                                                                                    |                                                    |
|                                                                                                    |                                                    |

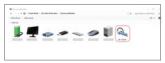

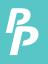

4. To find out which COM port has been allocated to the meter, click on the Windows Start button and search for "bluetooth" and choose "Change Bluetooth settings".

| C | Control Panel (4)           |                           |  |  |  |
|---|-----------------------------|---------------------------|--|--|--|
|   | 藏 Add a Bluetooth devi      | ce                        |  |  |  |
|   | A Change Bluetooth settings |                           |  |  |  |
|   | ad View devices and prin    | Devices and Printers      |  |  |  |
|   | Set up a connection o       | Change Bluetooth settings |  |  |  |

Click on the "COM Ports" tab to see which port has been allocated to the meter.

| otions             | COM Ports              | Hardware                           | Share            | PIM Interface   |        |
|--------------------|------------------------|------------------------------------|------------------|-----------------|--------|
| letern             | nine wheth             | ner you nee                        | d a CON          | ial) ports list | ne     |
|                    |                        |                                    |                  | Bluetooth de    | evice. |
| Port               | Dì                     | rection 1                          | Vame             |                 | evice. |
| Port<br>COM        | Dir<br>12 Ou           | rection M<br>Itgoing F             | Vame<br>ireFly-E | 5A0 'SPP'       | evice. |
| Port<br>COM<br>COM | Dii<br>12 Ou<br>13 Inc | rection M<br>Itgoing F<br>coming F | Vame             | 5A0 'SPP'       | evice. |
| Port<br>COM        | Dii<br>12 Ou<br>13 Inc | rection M<br>Itgoing F             | Vame<br>ireFly-E | 5A0 'SPP'       | evice. |

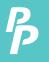

#### **10.11 DOWNLOAD THE PROTOCOL**

DOWNLOAD THE PROTOCOL OF SERIAL INTERFACE HERE: https://cdn.shopify.com/s/files/1/1291/1589/files/TC521.zip?v=1614330088

## **CUSTOMER SERVICE INQUIRIES**

Your emails are important to us so we strive to reply all inquiries and emails within **24 hours**. In exceptional cases, we may require more time to respond. Thank you for your understanding.

For more information about our products and services, please send us an email: cs@perfectprime.com

For B2B or project-based application, please send an email: sales@perfectprime.com

FOR MORE INFORMATION ABOUT PERFECTPRIME PLEASE VISIT OUR ABOUT US PAGE AND FEEL FREE TO BROWSE.

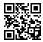

ビデオマニュアルのYouTubeチャ ンネルのQRコードをスキャン Scan QR Code for the Youtube channel for video manual

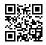

製品マニュアルページのQRコー ドをスキャンする(特定の製品で 利用可能な多言語) Scan QR Code for the Product Manual page (Multi-Language available for certain products)

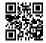

QRコードをスキャンして1年間保 証のために製品を登録する Scan QR Code to register the product for 1 year warranty

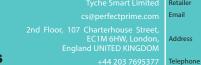

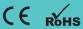

Retailer